#### Σχεδίαση και Τεχνολογίες Πολυμέσων

#### Εργαστήριο

Δημιουργία αλληλεπίδρασης και περιβάλλοντος διεπαφής στο Flash

Διδάσκοντες : Π. Κυριακουλάκος , Σ. Κυρατζή

# Σχεδίαση Βασικής Οθόνης "Gallery"  $(1/20)$

- Στόχος είναι η σχεδίαση της οθόνης που φαίνεται στην εικόνα.
	- $\overline{\phantom{a}}$ ■ Το logo "Gallery" θα εισέρχεται με tween θέσης και διαφάνειας.
	- Οι μικρές εικόνες είναι thumbnails.
	- Τα βελάκια επιτρέπουν την πλοήγηση στις εικόνες του Escher.

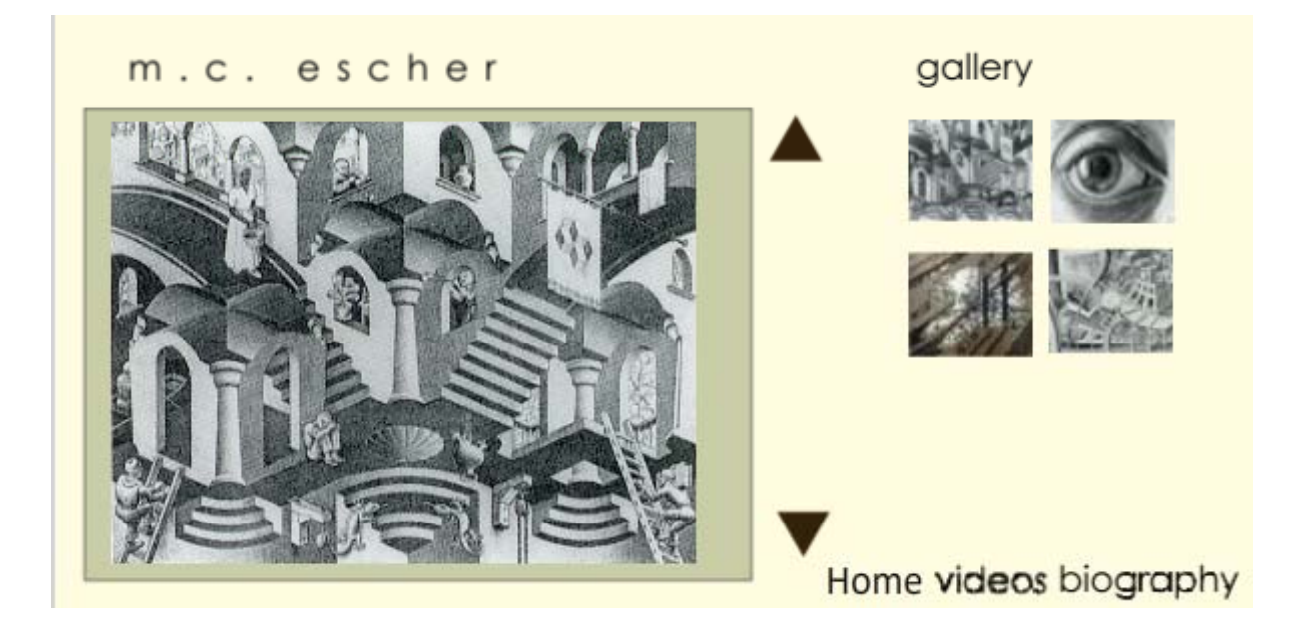

## Σχεδίαση Βασικής Οθόνης "Gallery"  $(2/20)$

- Δημιουργήστε τα Layers για το "Gallery Interface" όπως δείχνει η εικόνα.
- Εισάγετε στο layer "Gallery Logo" ένα keyframe στο frame 60.
- Επεκτείνετε τα layers "Logo Escher" και "Background" ώστε να καλύπτουν τα frames από το 60 – 70.

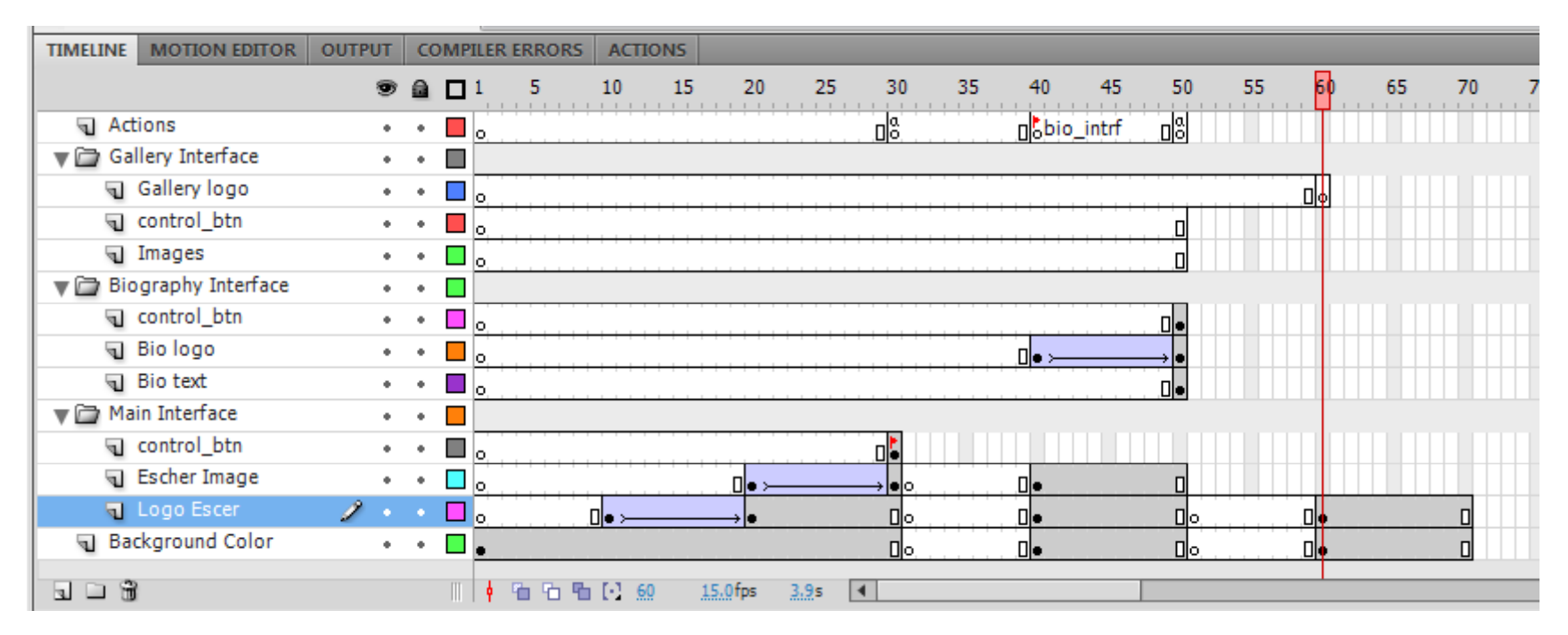

# Σχεδίαση Βασικής Οθόνης "Gallery"  $(3/20)$

1. Εισάγετε, από το Library, στο frame 60 του layer "Gallery Logo" το movie clip "gallery" στην θέση που φαίνεται στην εικόνα αριστερά.

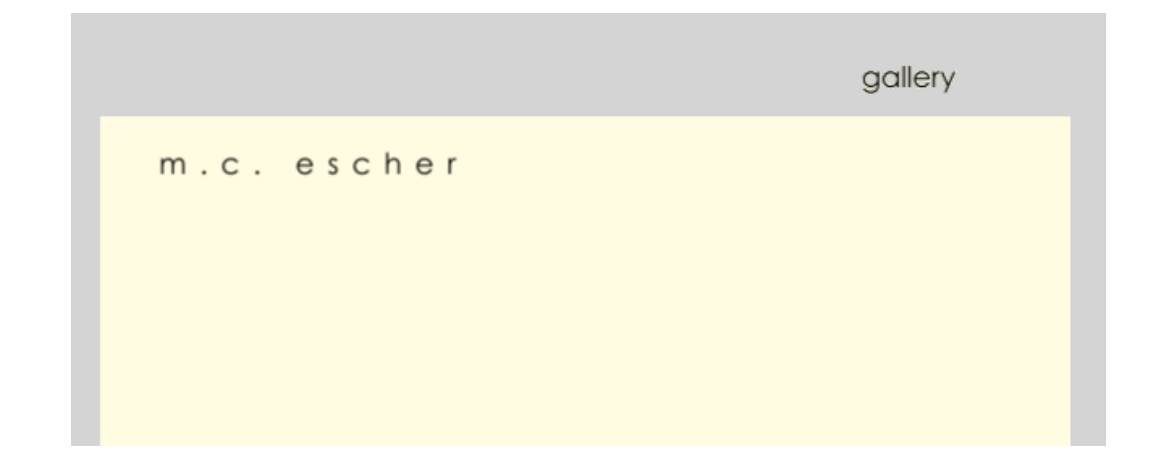

2. Δημιουργείστε μεταξύ των frames 60 – 70 ένα tween για το movie clip "gallery" με τον ίδιο τρόπο που φτιάξατε το tween για το movie clip "biography".

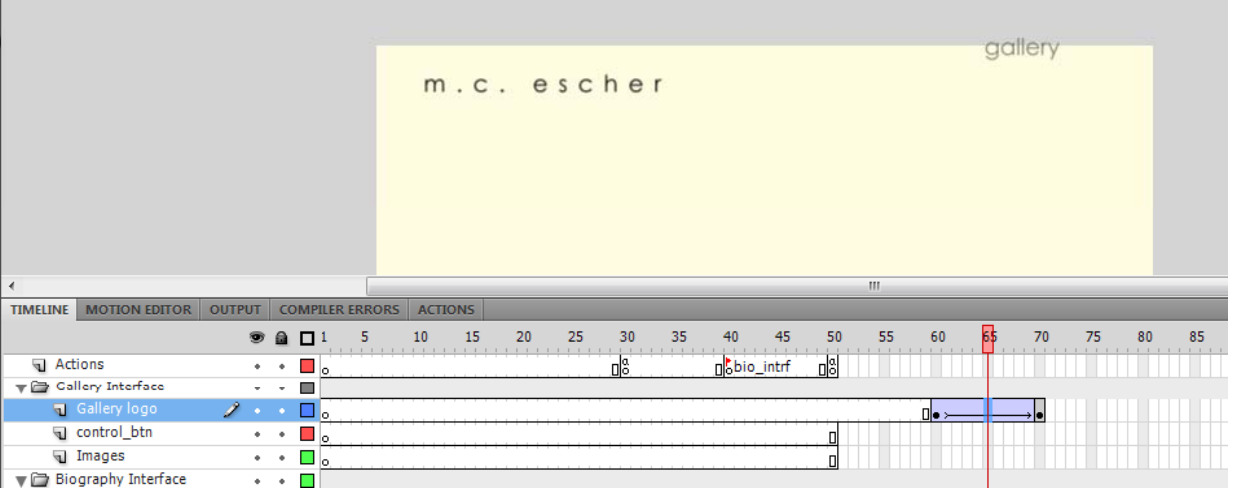

### Σχεδίαση Βασικής Οθόνης "Gallery"  $(4/20)$

- Εισάγετε στο layer "Images" ένα keyframe στο frame 70.
- Στη συνέχεια τοποθετείστε στο frame αυτό το movie clip "image background", όπως δείχνει η εικόνα.

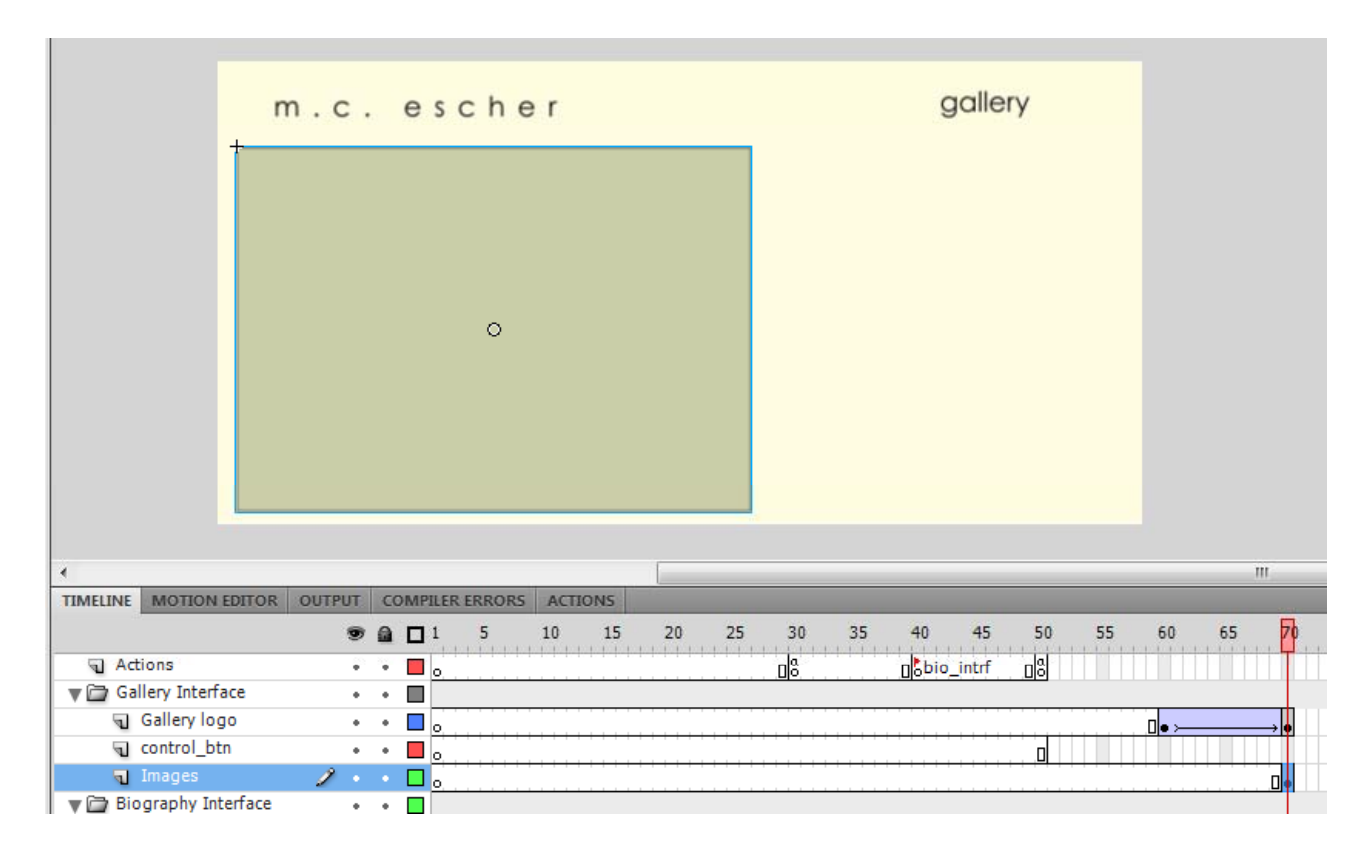

# Σχεδίαση Βασικής Οθόνης "Gallery"  $(5/20)$

- Στην συνέχεια θα φτιάξουμε τις εικόνες και την πλοήγηση σε αυτές.
- 1. Αρχικά πηγαίνετε το ποντίκι στο frame 70 στο Layer "Ima ges ".
- 2. Επιλέξτε, με το ποντίκι, το movie clip "image\_background " που βρίσκεται στη σκηνή, κάντε δεξί κλικ και "Convert to Symbol".
- 3. Προσδιορίστε το "Name" και το "Type " όπως φαίνονται στην εικόνα.

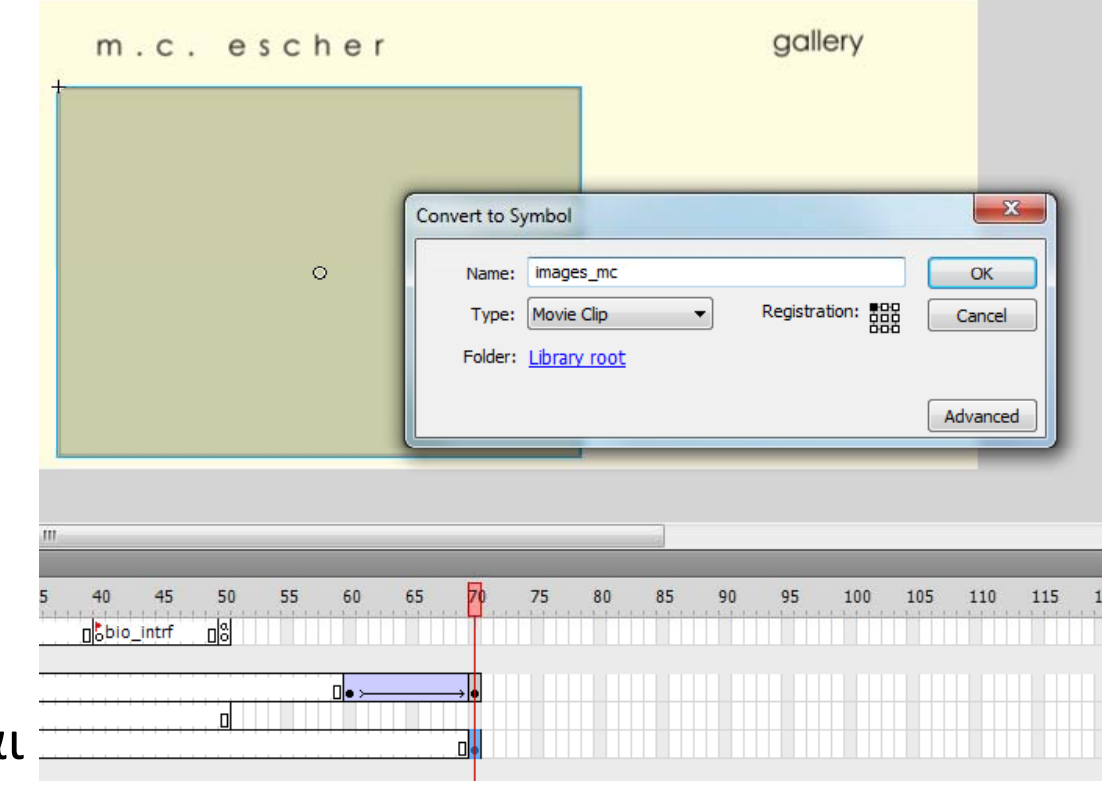

## Σχεδίαση Βασικής Οθόνης "Gallery"  $(6/20)$

- $\mathcal{L}$ = Μόλις δημιουργήσατε ένα νέο movie clip, το "images\_mc " μέσα στο οποίο θα τοποθετήσετε τις εικόνες και θα σχεδιάσετε την πλοήγηση σε αυτές.
- Αν επιλέξετε στο frame 70, του layer "Images" το αντικείμενο που βρίσκεται στη σκηνή, στην καρτέλα Properties πρέπει να γράφει "Instance of: images\_mc ".

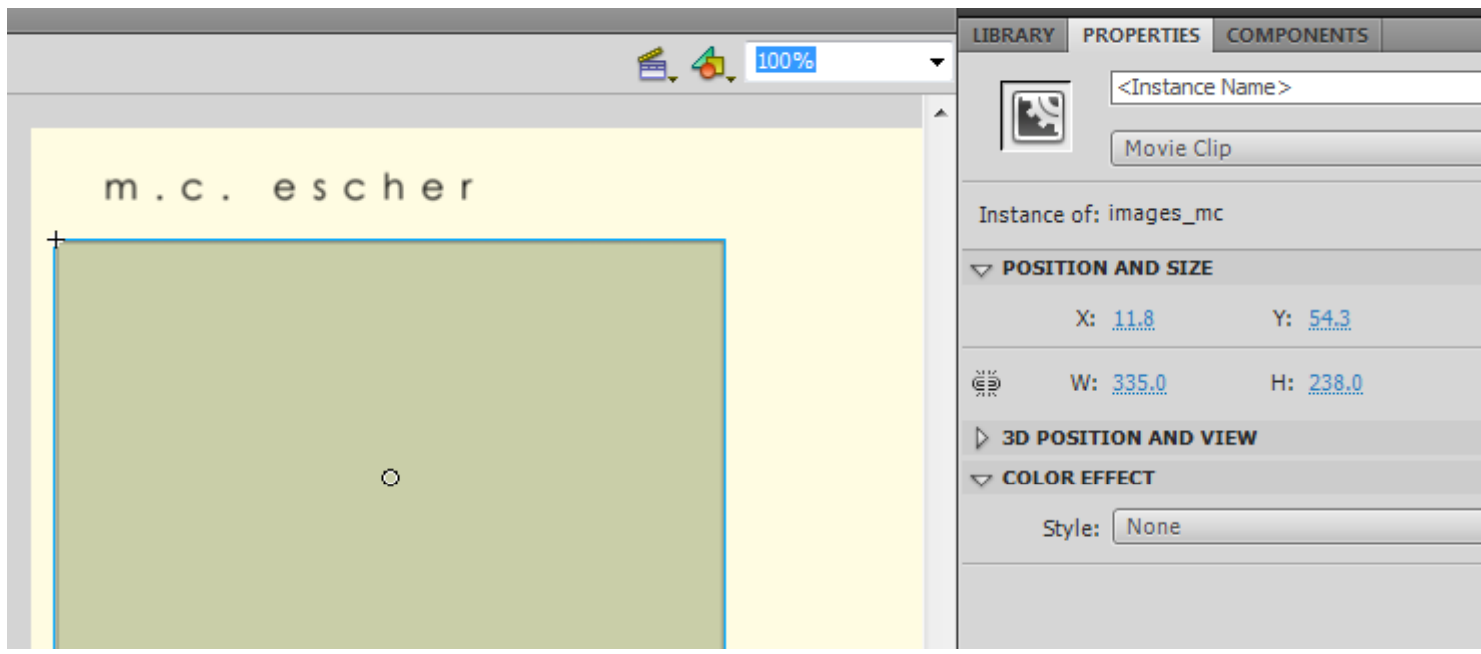

# Σχεδίαση Βασικής Οθόνης "Gallery"  $(7/20)$

Επιλέξτε το movie clip "images mc", στη σκηνή, και κάντε διπλό κλικ πάνω του.

Θα μεταφερθείτε μέσα σε αυτό και θα βλέπετε το timeline του "image\_mc" και τα αντικείμενα που περιέχονται σε αυτό.

Αυτή τη στιγμή το image\_mc περιέχει μόνο το movie\_clip "image\_background".

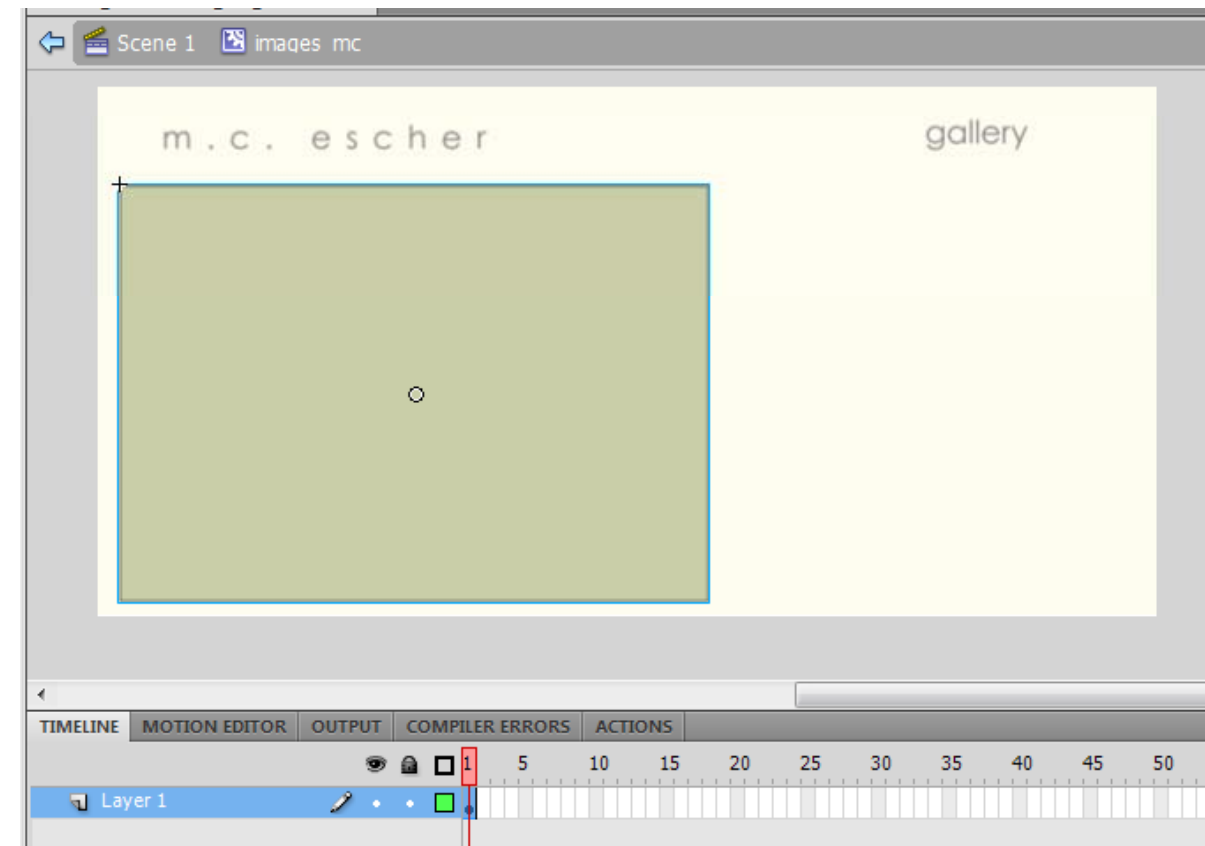

Πάνω αριστερά δείχνει ότι βρίσκεστε στο timeline του images\_mc που είναι μέσα στο κεντρικό timeline.

#### Σχεδίαση Βασικής Οθόνης "Gallery"  $(8/20)$

- **Στο timeline του movie clip "images\_mc":** 
	- Αλλάξτε το όνομα του layer που υπάρχει σε "Image Background" (σημ. είναι το Layer που περιέχει ήδη το movie clip "image\_background")
	- Φτιάξτε τα υπόλοιπα layers που φαίνονται στην εικόνα.

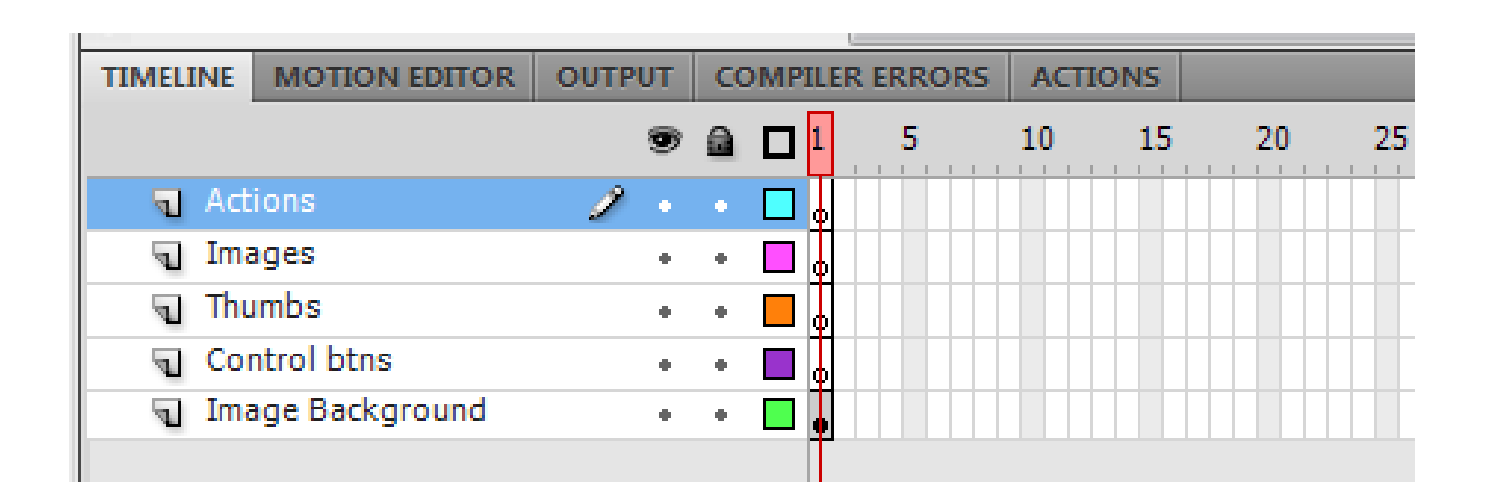

# Σχεδίαση Βασικής Οθόνης "Gallery"  $(9/20)$

- Στόχος ενός image gallery είναι το κουμπί πλοήγησης να μας οδηγεί κάθε φορά στην επόμενη ή στην προηγούμενη εικόνα.
- Για να το πετύχετε αυτό, πρέπει κάθε εικόνα, που θέλετε να συμμετέχει στο Image gallery, να βρίσκετε σε δικό της Keyframe στο timeline.
- Στο συγκεκριμένο παράδειγμα έχουμε 4 εικόνες άρα χρειαζόμαστε 4 keyframes:
	- Επιλέξτε το Layer "Images".
	- Εισάγετε 3 νέα keyframes, όπως δείχνει η εικόνα. Τα keyframes αυτά είναι ακόμη άδεια. Θα γεμίσουν όταν τοποθετήσετε την εικόνα που αντιστοιχεί σε κάθε keyframe.

m.c. escher

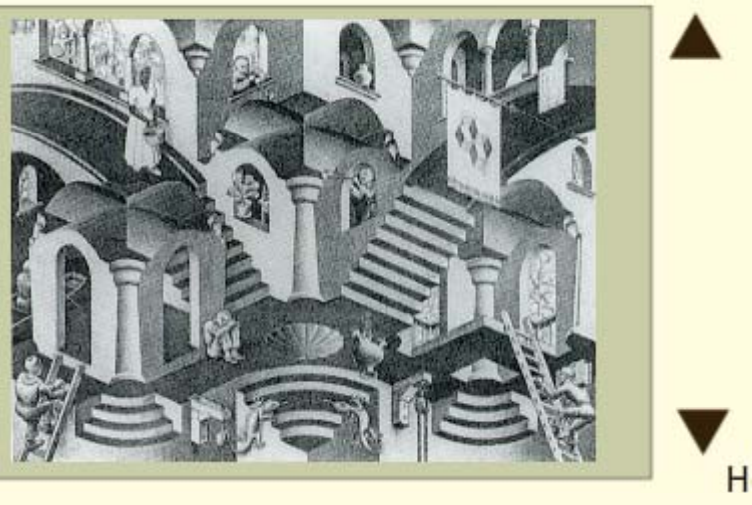

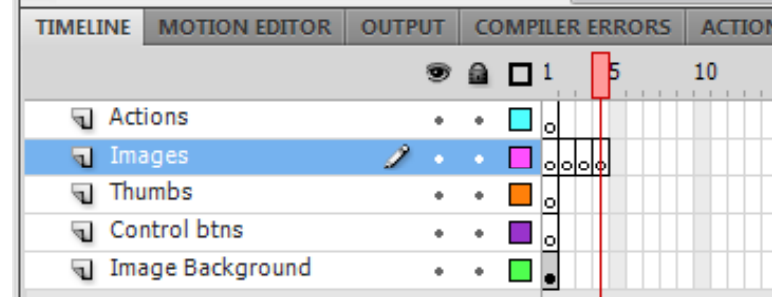

# Σχεδίαση Βασικής Οθόνης "Gallery"  $(10/20)$

- Επειδή θέλετε η εικόνα του Image Background να βρίσκεται πίσω από κάθε φωτογραφία του gallery, επεκτείνετε το Layer "Image Background" μέχρι το frame 4.
- Στην συνέχεια θα τοποθετήσετε μία εικόνα σε κάθε keyframe.
	- Επιλέξτε το keyframe 1
	- Τοποθετείστε στη σκηνή το movie clip "img\_1" που βρίσκεται στο Library.

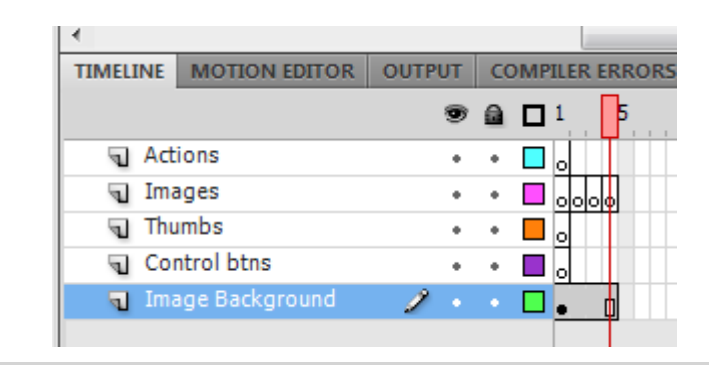

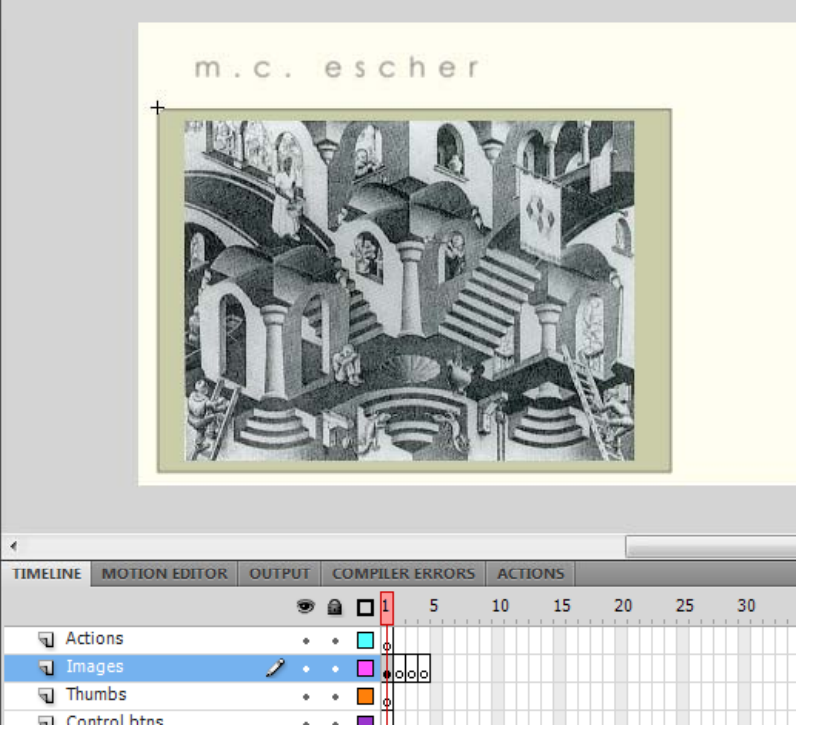

# Σχεδίαση Βασικής Οθόνης "Gallery"  $(11/20)$

 $\begin{array}{c} \square & \square & \square & \square \\ \square & \square & \square \end{array}$ 

15

- Ακολουθήστε την ίδια διαδικασία για να τοποθετήσετε στο layer "Images" στο
	- Keyframe 2 το movie clip "img\_2"
	- $\blacksquare$  Keyframe 3 το movie clip "img\_3 "
	- Keyframe 4 το movie clip "img\_4"

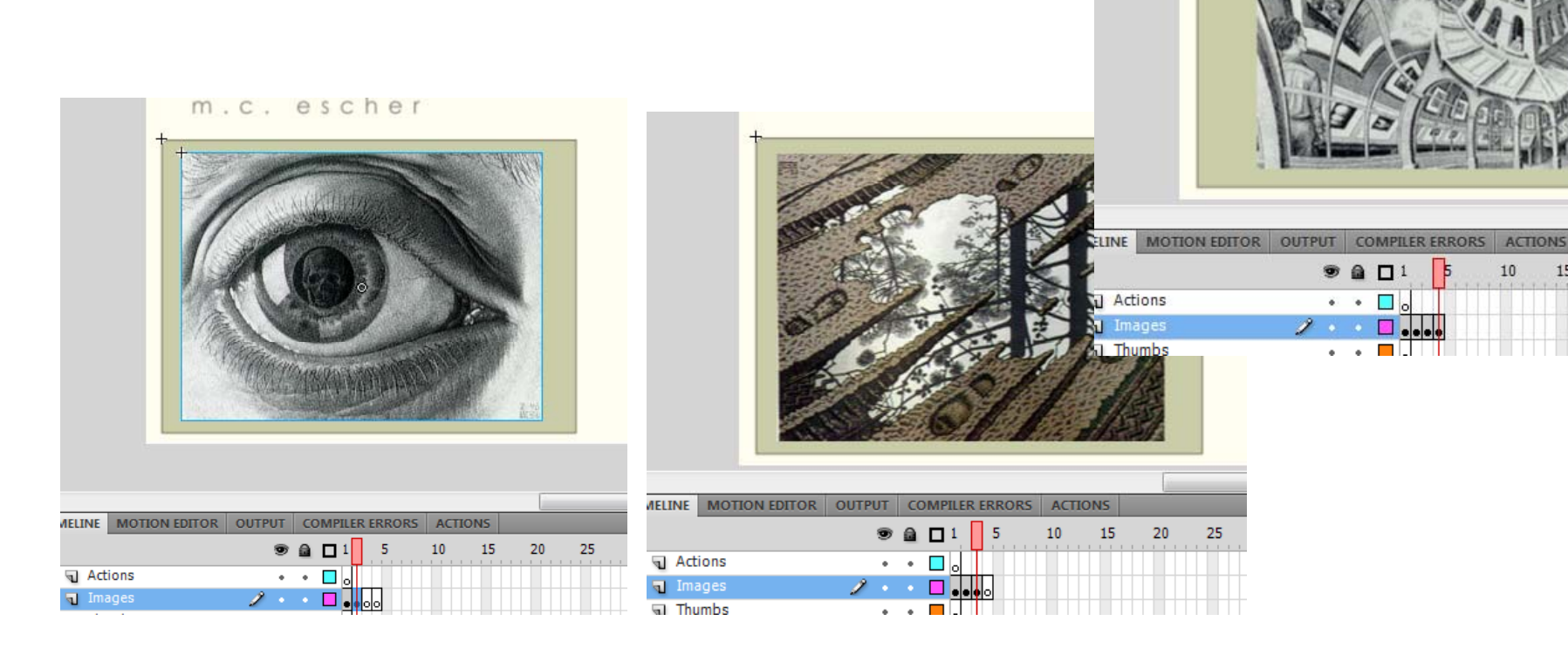

# Σχεδίαση Βασικής Οθόνης "Gallery"  $(12/20)$

- Επιλέξτε το keyframe 1 στο Layer "Images", και στην καρτέλα Properties δώστε στο πεδίο Name: img1.
- Επαναλάβετε την διαδικασία και για τα υπόλοιπα Keyframes του layer "Images" δίνοντας αντίστοιχα τα ονόματα: img2, img3, img4.
- Μετά από αυτή τη διαδικασία σε κάθε keyframe πρέπει να εμφανίζεται μία κόκκινη σημαία.

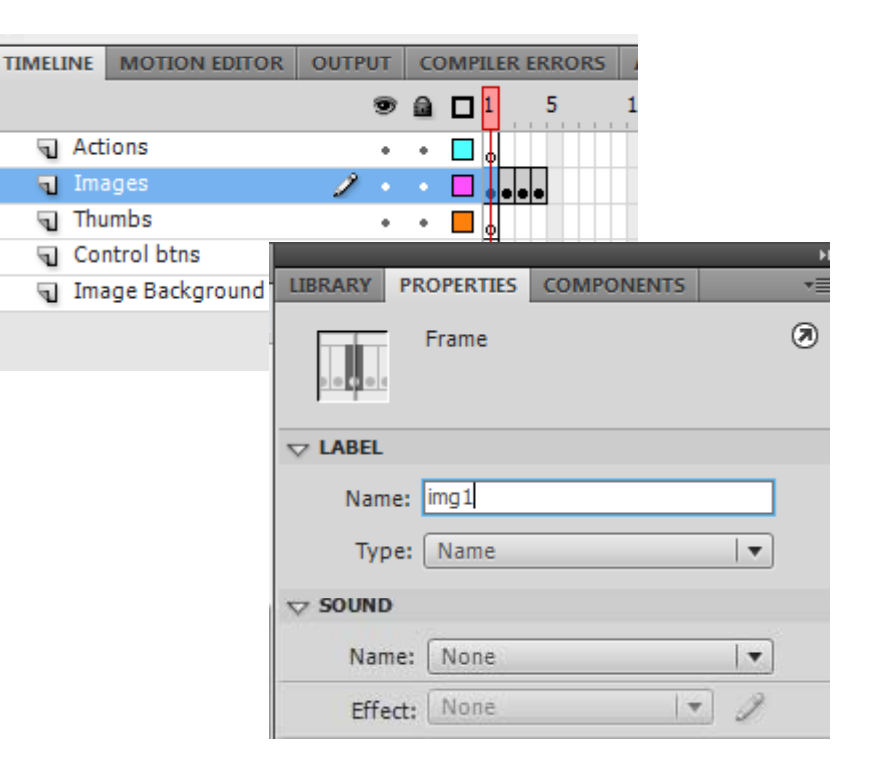

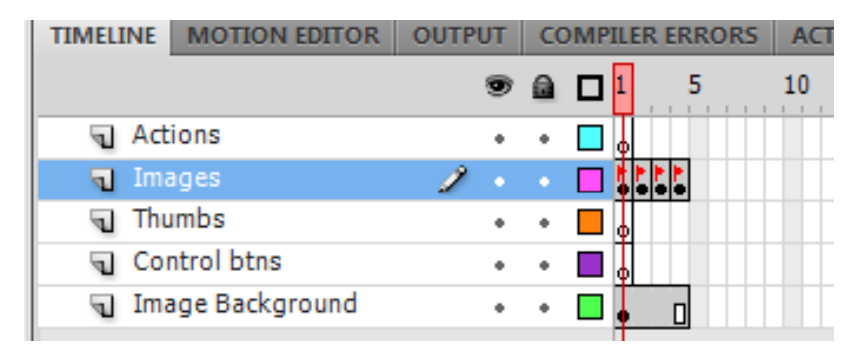

# Σχεδίαση Βασικής Οθόνης "Gallery"  $(13/20)$

- Στη συνέχεια θα φτιάξετε τα κουμπιά πλοήγησης από εικόνα σε εικόνα.
	- 1. Επιλέξτε το frame 1 στο Layer "control btns".

2. Επιλέξτε από το Library και εισάγετε στη σκηνή δύο φορές το movie clip "next\_up", όπως φαίνεται στην εικόνα.

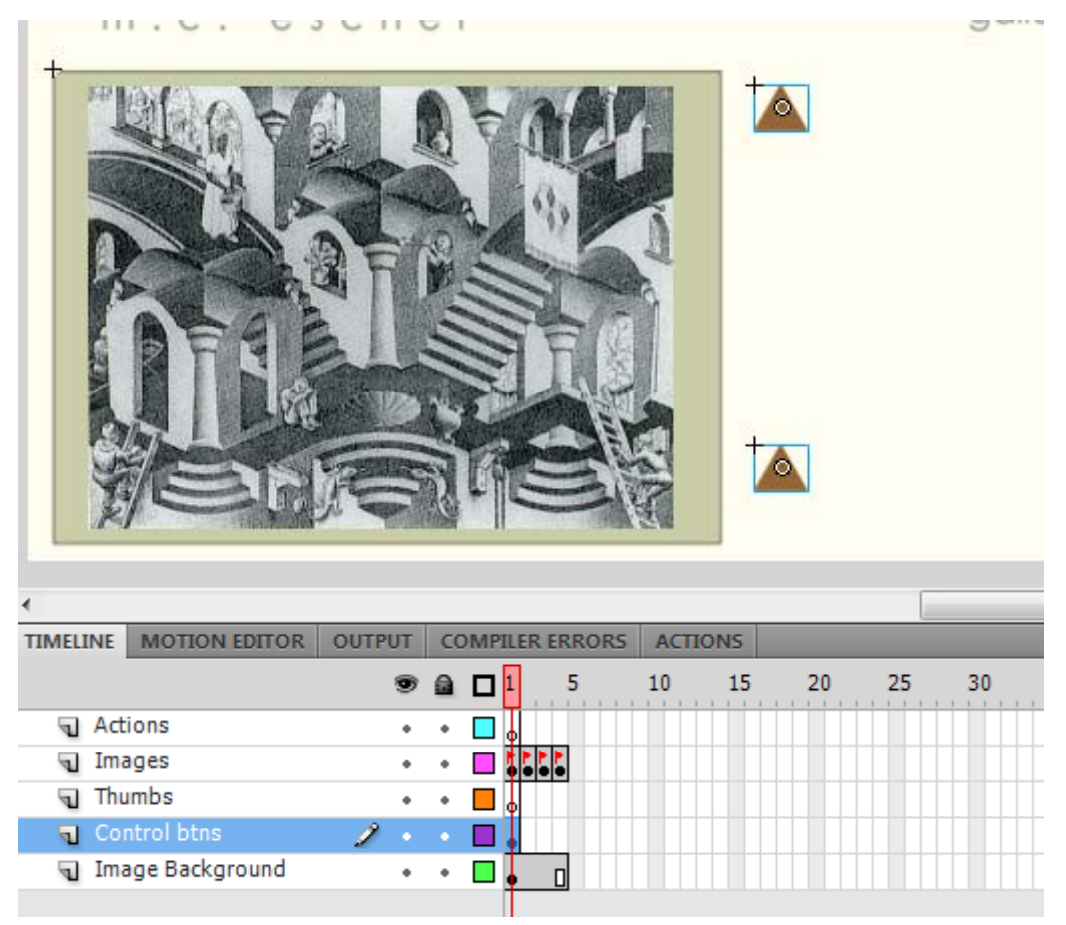

#### Σχεδίαση Βασικής Οθόνης "Gallery"  $(14/20)$

Επιλέξτε, στη σκηνή, το βελάκι που βρίσκεται κάτω αριστερά και περιστρέψτε το όπως φαίνεται στην πάνω εικόνα, χρησιμοποιώντας το εργαλείο "Free Transform Tool".

Στη συνέχεια επιλέξτε το movie clip "next\_up" που δείχνει η κάτω εικόνα και μετατρέψτε το σε κουμπί. Δώστε στο κουμπί το όνομα "prev\_btn".

Ακουλήθηστε την ίδια διαδικασία και για το άλλο βελάκι, στο οποίο θα δώσετε το όνομα "next\_btn".

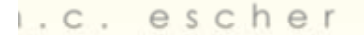

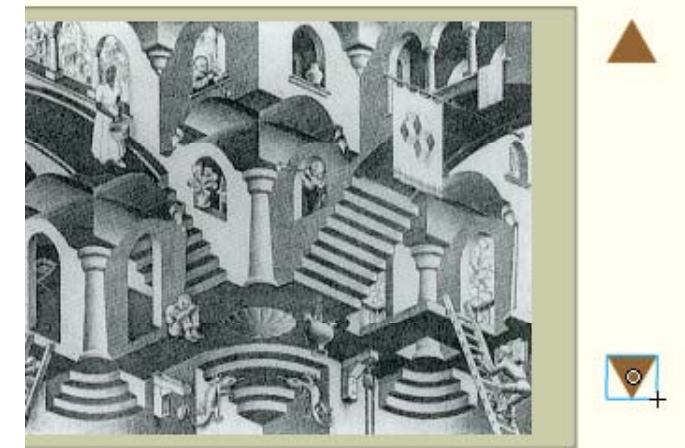

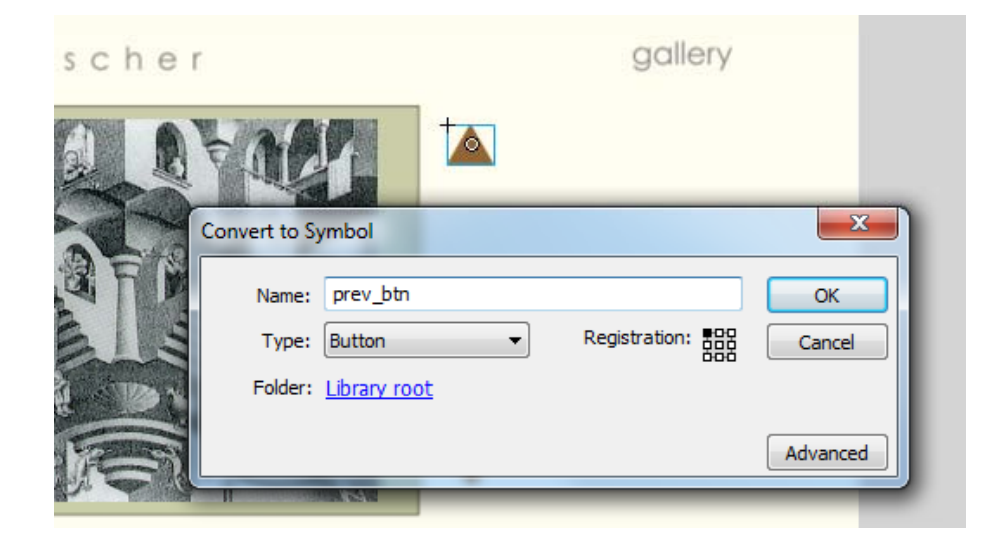

# Σχεδίαση Βασικής Οθόνης "Gallery"  $(15/20)$

 Επεκτείνετε στο layer "Control bthns" τα frames μέχρι το frame 4 (επιλέγετε το frame 4 και με δεξί κλικ κάνετε "Insert frame").

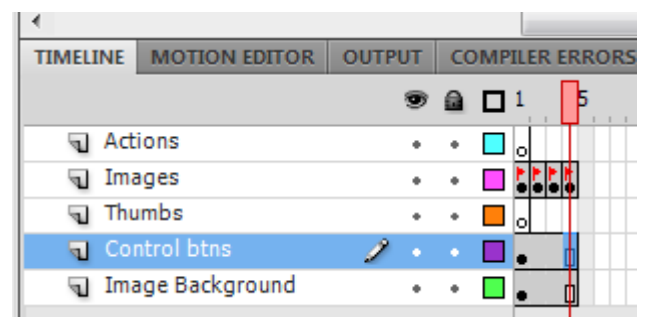

Στη συνέχεια θα πρέπει να εισάγετε τις εικόνες που θα αποτελούν τα thumbnails. Επιλέξτε το frame 1 στο layer "Thumbs".

Εισάγετε στη σκηνή το movie clip "img\_1\_small", όπως δείχνει η εικόνα, στην θέση και με τις διαστάσεις που υποδεικνύονται στην καρτέλα Properties.

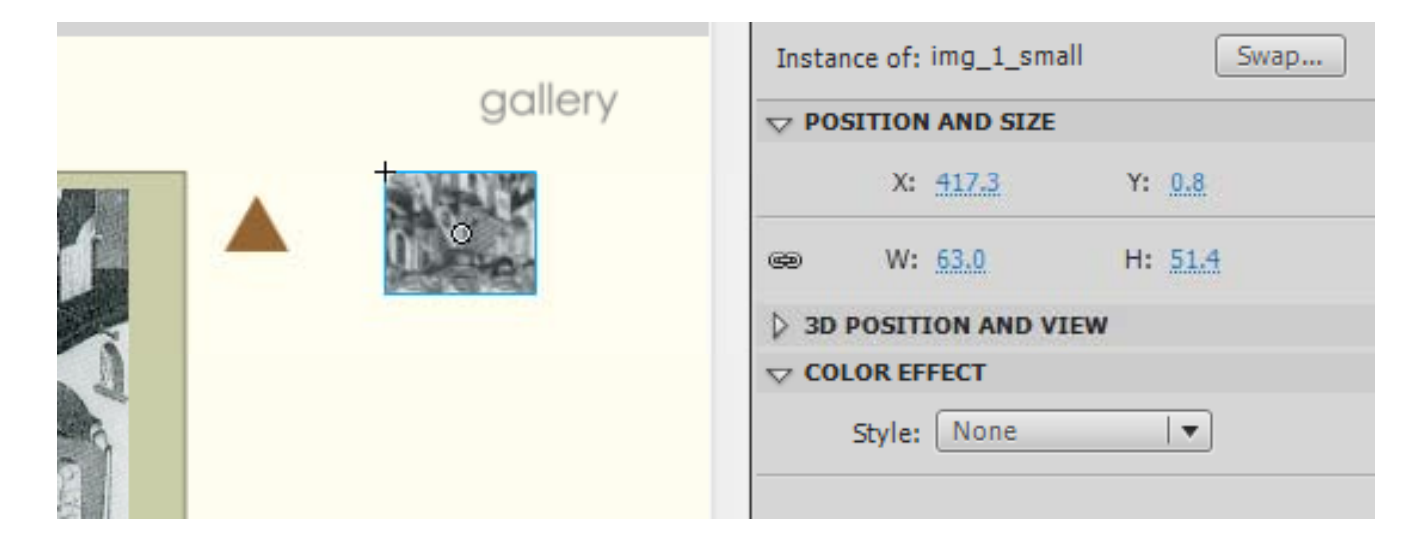

#### Σχεδίαση Βασικής Οθόνης "Gallery"  $(16/20)$

 Στο ίδιο layer, στο frame 1 εισάγετε διαδοχικά τα movie clips "img 2 small", "img 3 small" και "img 4 small". Η αριστερή εικόνα δείχνει τη θέση του mc "img 2 small", τα άλλα δύο mc είναι στοιχισμένα με τα πρώτα και έχουν την ίδια διάσταση με αυτά.

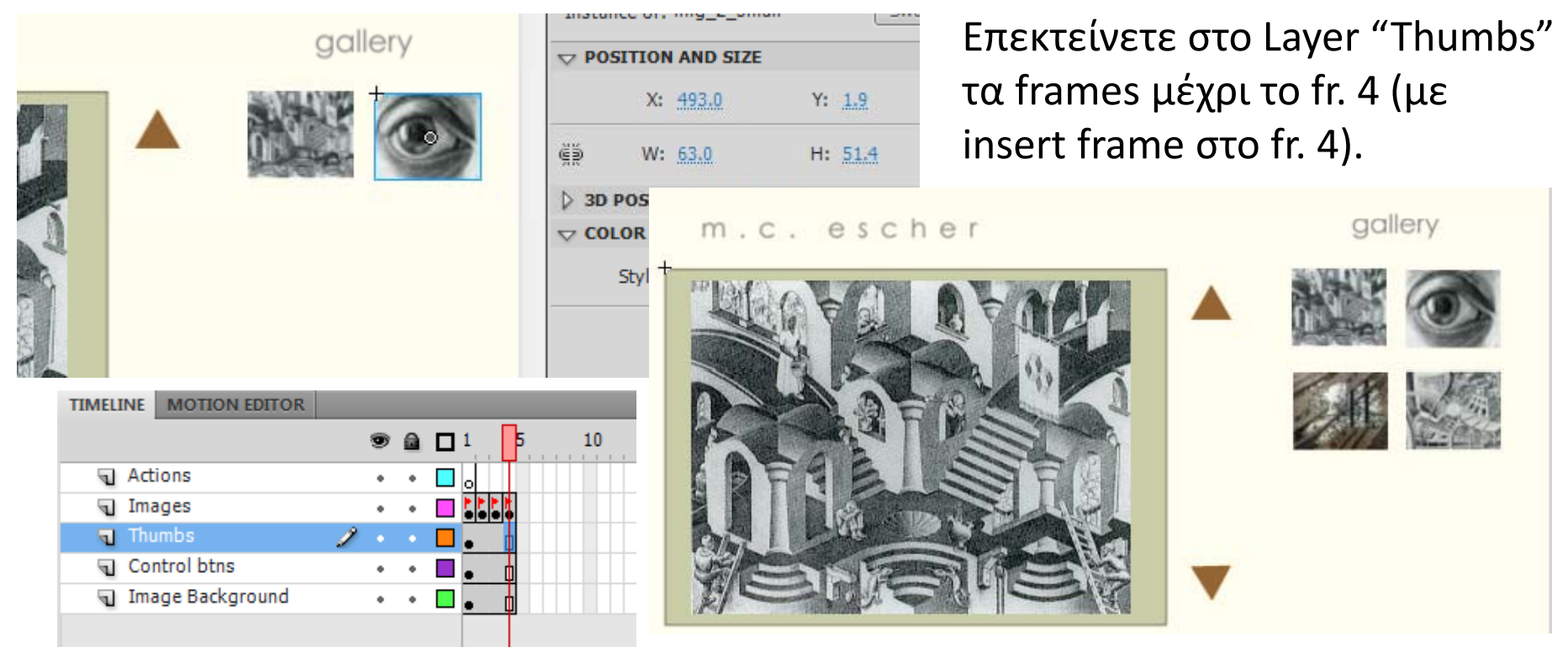

# Σχεδίαση Βασικής Οθόνης "Gallery"  $(17/20)$

- Στο σημεία αυτό η οθόνη για την πλοήγηση στις εικόνες του Escher είναι έτοιμη και μένει να γραφούν τα κατάλληλα actions πλοήγησης:
	- Πηγαίνετε στο frame 1 του Layer "Control btns", και επιλέξτε στην σκηνή μόνο το κουμπί "prev\_btn".
	- Ανοίξτε το panel "Actions" (δεξί κουμπί  $\rightarrow$  Actions).
	- $\overline{\phantom{a}}$  Επιβεβαιώστε ότι το κουμπί είναι επιλεγμένο στη σκηνή και ότι κάτω αριστερά στο παράθυρο του Actions εμφανίζεται το σύμβολο και το όνομα του κουμπιού.
	- $\bar{\mathbf{r}}$  Γράψτε τα παρακάτω Actions όπως φαίνονται στην διπλανή εικόνα.

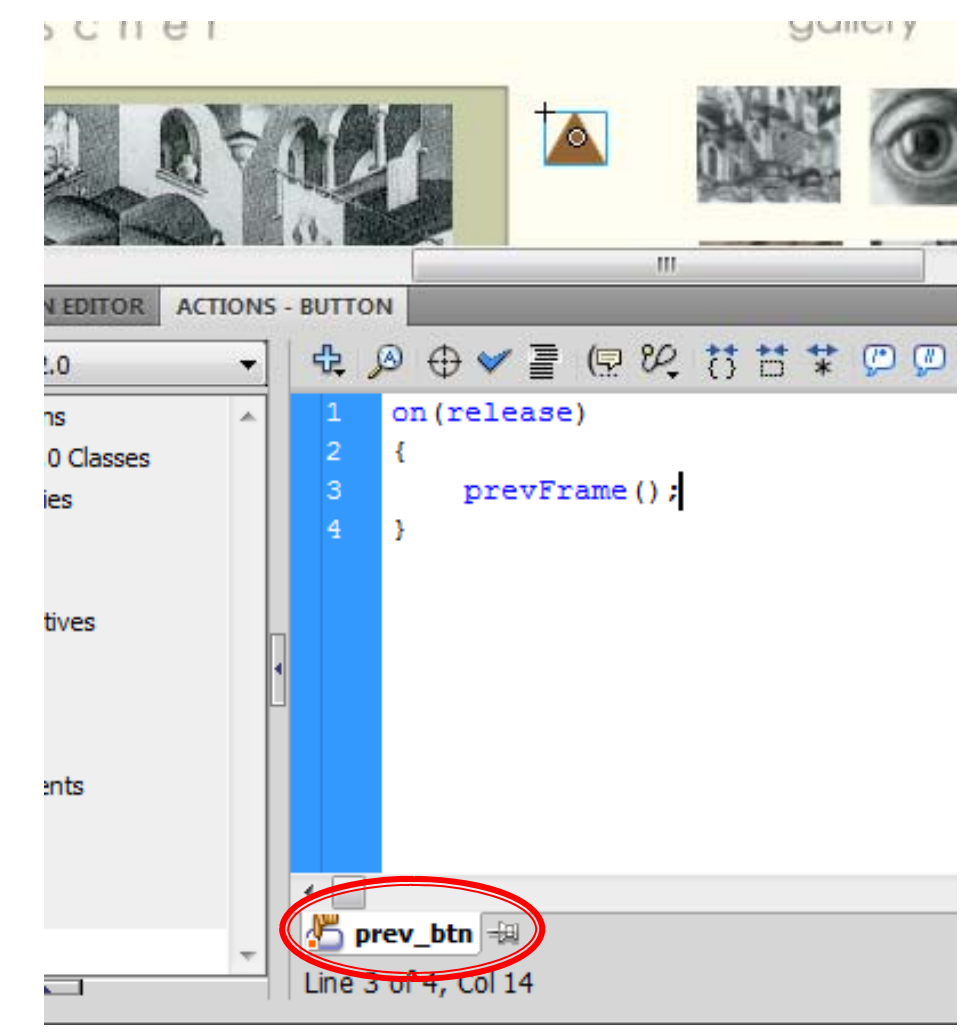

#### Σχεδίαση Βασικής Οθόνης "Gallery"  $(18/20)$

- Επαναλάβετε την ίδια διαδικασία και για το κουμπί "next\_btn " και γράψτε το action που δείχνει η πάνω εικόνα.
- Στη συνέχεια επιλέξτε στην σκηνή το movie clip "img1\_small", μετατρέψτε το σε κουμπί (δεξί κλίκ  $\rightarrow$  convert to symbol (: όνομα=img1\_btn)) και γράψτε στο κουμπί το action που φαίνεται στην κάτω εικόνα.

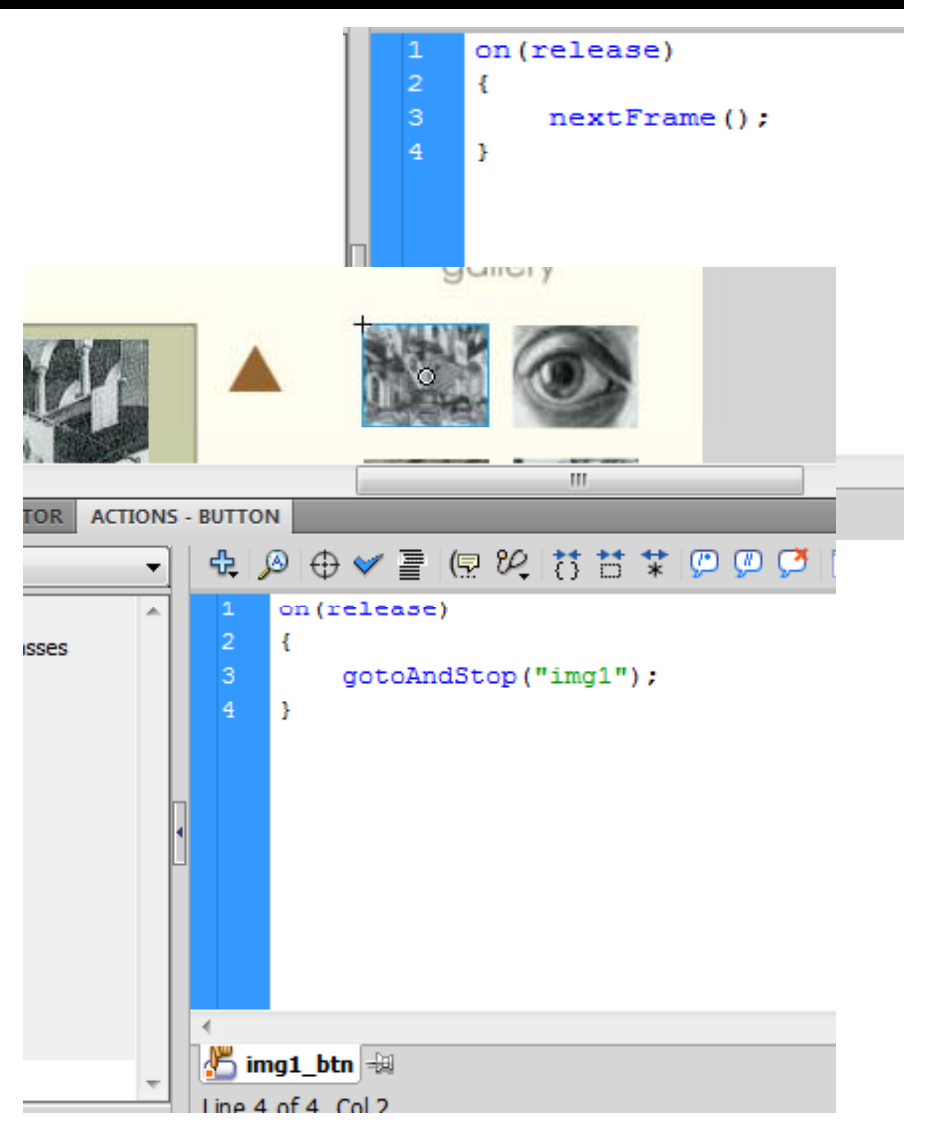

## Σχεδίαση Βασικής Οθόνης "Gallery"  $(19/20)$

Επαναλάβετε την διαδικασία και για τα υπόλοιπα movie clips στο Layer "Thumbs". Αντίστοιχα, σε κάθε ένα κουμπί θα γράψετε τα παρακάτω actions.

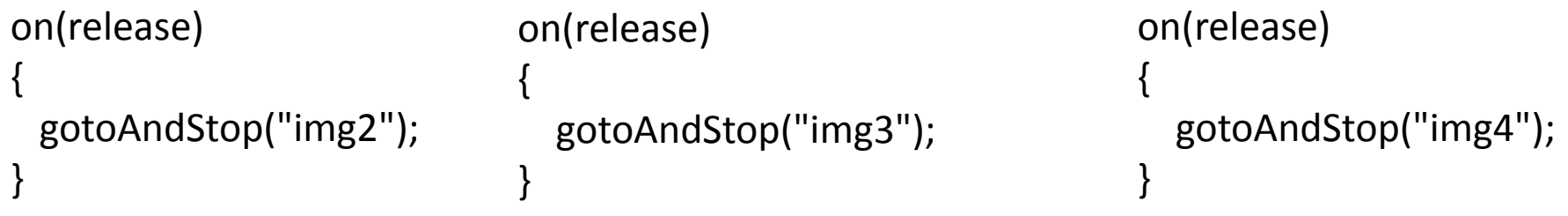

 Στη συνέχεια επιλέξτε το Keyframe 1 στο Layer "Actions", ανοίξτε το panel "Actions" και γράψτε:

stop();

# Σχεδίαση Βασικής Οθόνης "Gallery"  $(20/20)$

- Η σχεδίαση του image gallery έχει ολοκληρωθεί. Τώρα πρέπει να προσθέσετε στην οθόνη του "Gallery" τα κουμπιά πλοήγησης "Biography", "Home" και "Video".
	- Γυρίστε στο κεντρικό timeline πατώντας το scene που βρίσκεται πάνω αριστερά στην επιφάνεια εργασίας σας.
	- Εισάγετε ένα Keyrframe στο frame 70 του Layer "Control\_btns" το οποίο βρίσκεται στον φάκελο "Gallery Interface".
	- Επιλέξτε το Layer αυτό και εισάγετε από το Library, το κουμπί "Home\_btn", "Bio\_btn", και "videos\_btn", στο σημείο που δείχνει η εικόνα.

Η οθόνη του "Gallery" πρέπει να δείχνει όπως αυτή της εικόνας.

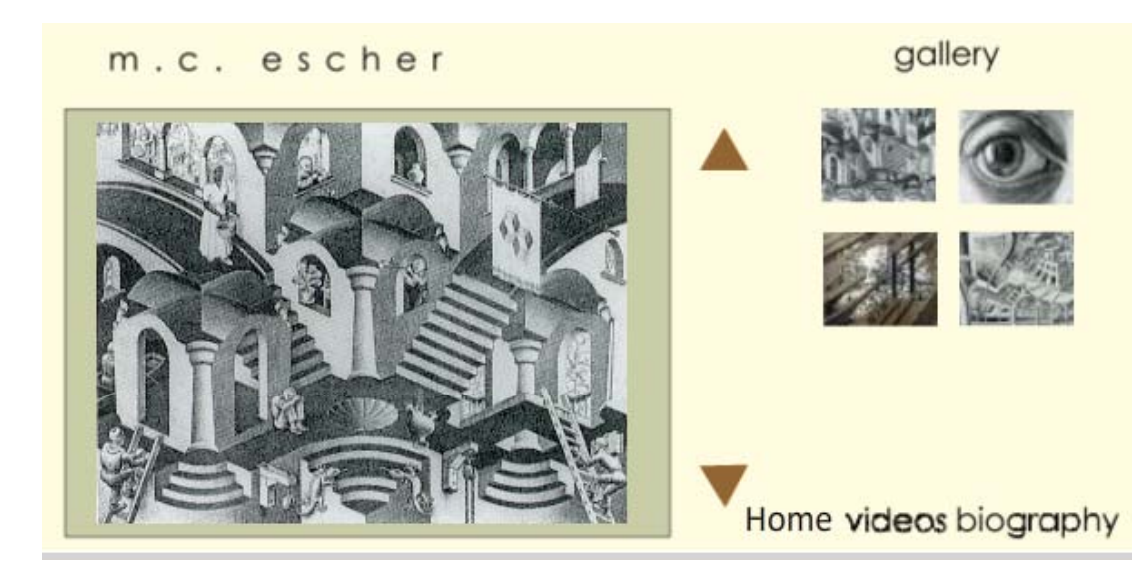

# Σχεδίαση Διάδρασης (1/4)

- Τώρα θα εισάγετε τα κατάλληλα actions για να μετακινήστε από την κεντρική οθόνη στην οθόνη Gallery, από την οθόνη Gallery στην οθόνη Biography και αντίστροφα.
	- Επιλέξτε το frame 60 στο Layer "Actions" του κεντρικού timeline και εισάγετε ένα Keyframe.
	- Στην καρτέλα "Properties" δώστε στο Keyframe το όνομα "gallery\_intrf".

Εισάγετε στο Layer "Actions" στο frame 70 ένα Keyframe. Με επιλεγμένο το Keyframe 70 ανοίξτε την καρτέλα Actions και γράψτε: stop();

To timeline πρέπει να ρ δείχνει όπως αυτό της εικόνας.

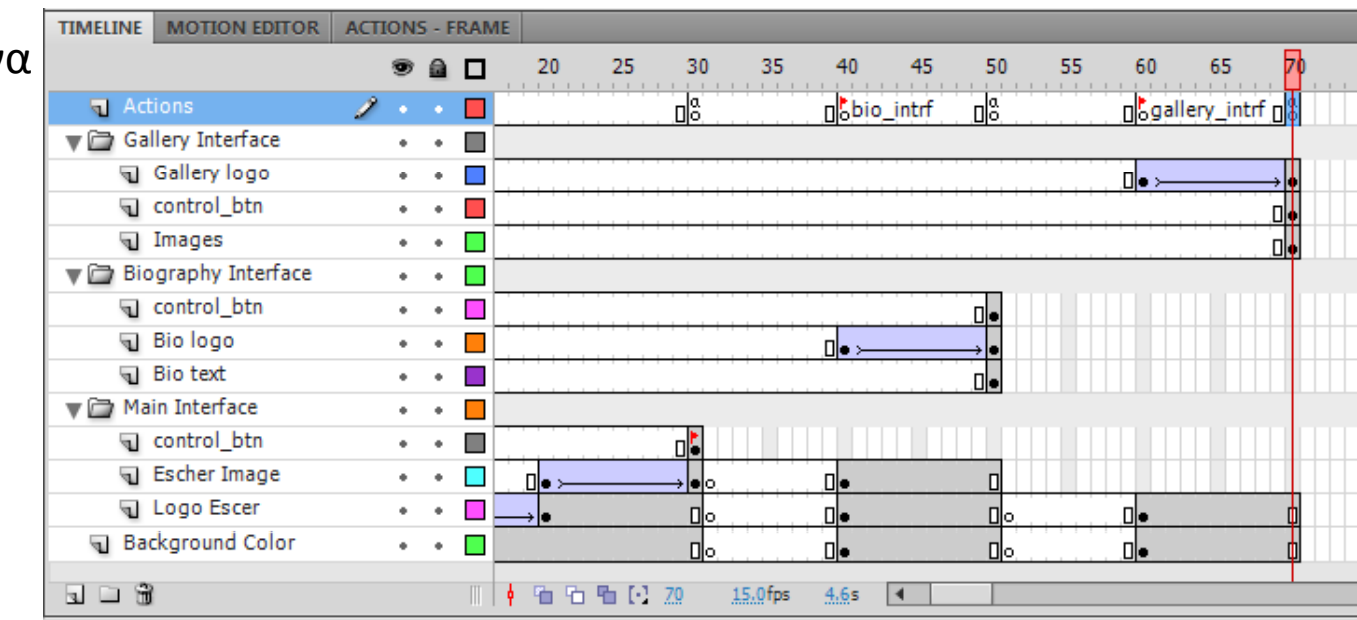

# Σχεδίαση Διάδρασης (2/4)

- Στο Layer "Control\_btns" του φακέλου "Main Interface" επιλέξτε το keyframe 30.
- Στην αντίστοιχη σκηνή επιλέξτε μόνο το αντικείμενο gallery, το οποίο πρέπει να είναι κουμπί.
- Με επιλεγμένο το αντικείμενο gallery ανοίξτε την καρτέλα Actions και γράψτε τα actions Γράψτε το ίδιο action στο που φαίνονται στην εικόνα:
	- T ■ Προσοχή κάτω αριστερά στην στ καρτέλα να γράφει "gallery btn".

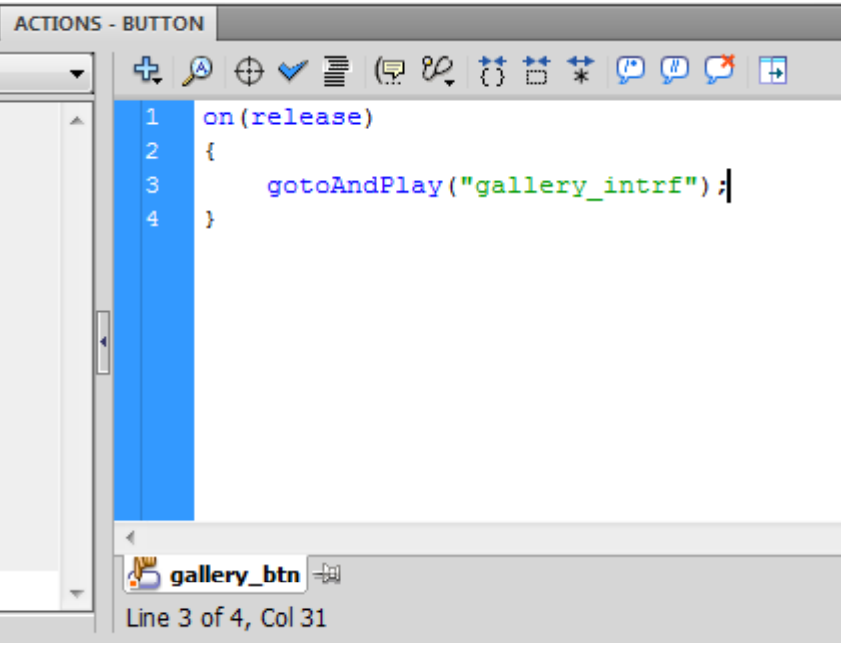

 το κουμπί gallery που βρίσκεται ην οθόνη του "Biography".

# Σχεδίαση Διάδρασης (3/4)

- Επιλέξτε στο Layer "Control\_btns" του φακέλου "Gallery Interface" το keyframe 70.
- Στην αντίστοιχη σκηνή επιλέξτε μόνο το αντικείμενο "Home", το οποίο είναι κουμπί.
- Γράψτε στην καρτέλα Actions για το κουμπί Home το action που φαίνεται στην πάνω εικόνα.
- Παραμένοντας στην ίδια σκηνή (οθόνη) επιλέξτε, στη συνέχεια, το κουμπί bio\_btn (αντικείμενο "biography") και εισάγετε το action που φαίνεται στην κάτω εικόνα.

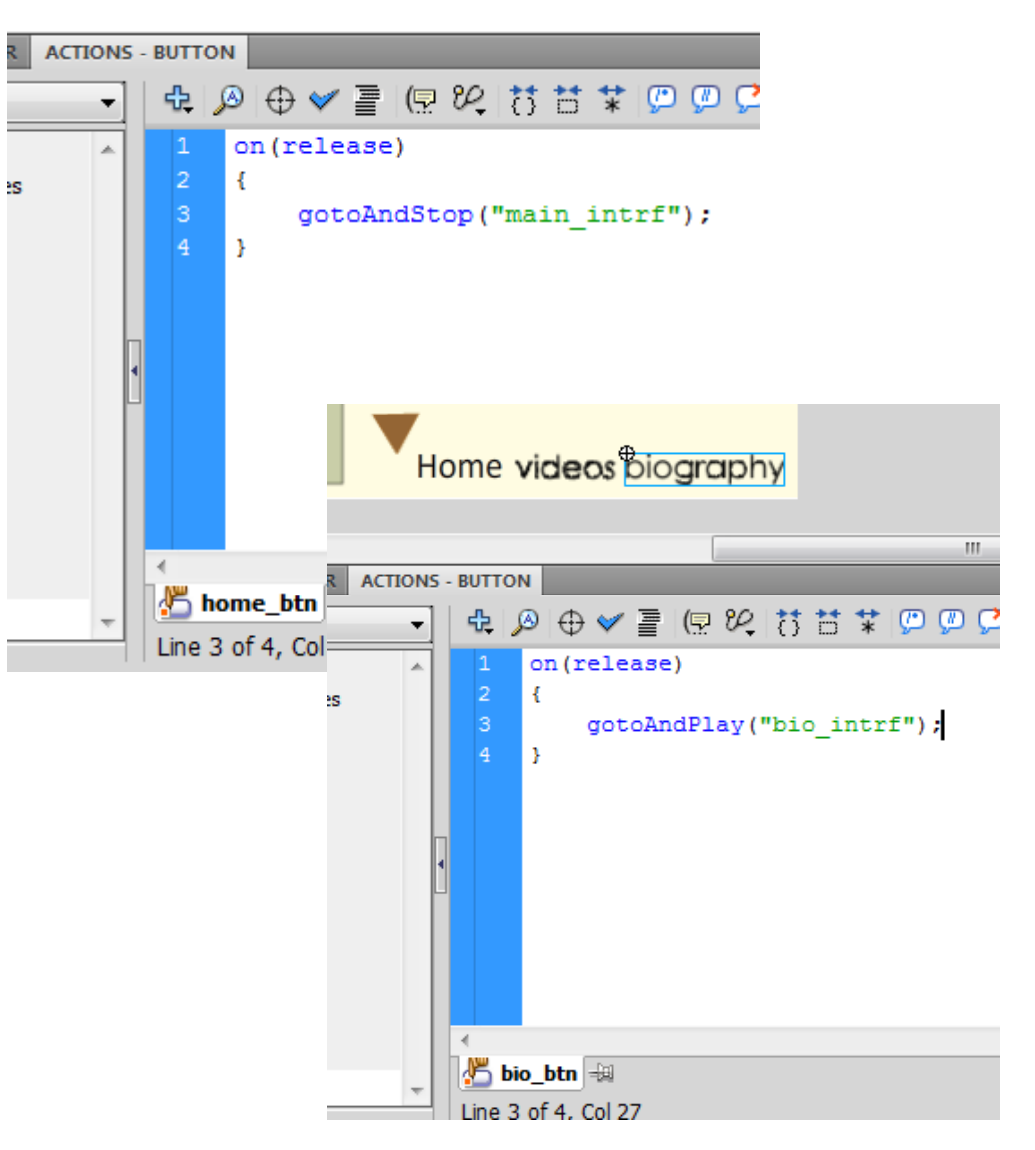

# Σχεδίαση Διάδρασης (4/4)

- Πλέον μπορείτε να πλοηγηθείτε από:
	- Την οθόνη "Main interface" στην οθόνη "Gallery" και "Biography" και αντίστροφα.
	- τ Την οθόνη "Biography" στην οθόνη "Gallery" και αντίστροφα.
- Στην οθόνη "Gallery" μπορείτε να πλοηγηθείτε με τα αντίστοιχα κουμπιά "prev\_btn" και "next btn" στις φωτογραφίες του Escher.
- Στην οθόνη "Gallery" μπορείτε να δείτε τις φωτογραφίες του Escher πατώντας πάνω στις μικ΄ρες εικόνες (thumbnails).